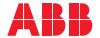

ROBOTICS

# **Application manual**

Wizard

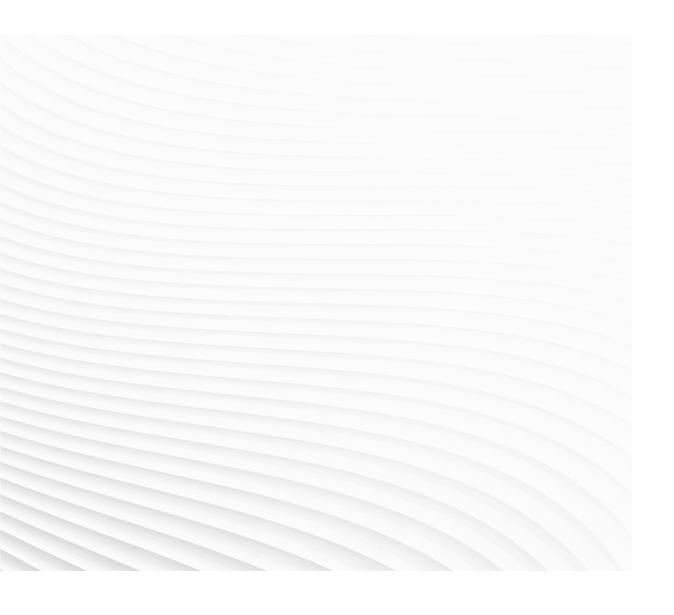

Trace back information:
Workspace Main version a472
Checked in 2022-09-20
Skribenta version 5.5.019

# Application manual Wizard

RobotWare 7.7

Document ID: 3HAC073766-001

Revision: E

The information in this manual is subject to change without notice and should not be construed as a commitment by ABB. ABB assumes no responsibility for any errors that may appear in this manual.

Except as may be expressly stated anywhere in this manual, nothing herein shall be construed as any kind of guarantee or warranty by ABB for losses, damage to persons or property, fitness for a specific purpose or the like.

In no event shall ABB be liable for incidental or consequential damages arising from use of this manual and products described herein.

This manual and parts thereof must not be reproduced or copied without ABB's written permission.

Keep for future reference.

Additional copies of this manual may be obtained from ABB.

Original instructions.

© Copyright 2020-2022 ABB. All rights reserved. Specifications subject to change without notice.

# **Table of contents**

|     | Overview of this manual |                                                      |    |  |  |  |
|-----|-------------------------|------------------------------------------------------|----|--|--|--|
| 1   | Introduction            |                                                      |    |  |  |  |
| 2   | Getti                   | ng started                                           | 15 |  |  |  |
| 3   | Prog                    | ramming with Wizard                                  | 19 |  |  |  |
|     | 3.1                     | Communicating with the FlexPendant                   | 19 |  |  |  |
|     | 3.2                     | Moving the fingers and suction cups                  | 20 |  |  |  |
|     | 3.3                     | Controlling the fingers and suction cups             | 21 |  |  |  |
|     | 3.4                     | Operating the gripper                                | 22 |  |  |  |
|     | 3.5                     | Picking up and placing with fingers and suction cups | 23 |  |  |  |
|     | 3.6                     | Picking up and placing with the gripper              | 25 |  |  |  |
|     | 3.7                     | Stopping and waiting                                 | 26 |  |  |  |
|     | 3.8                     | Operation repetitions                                | 27 |  |  |  |
|     | 3.9                     | Working with I/O signals                             | 28 |  |  |  |
|     | 3.10                    | Logical executions                                   | 29 |  |  |  |
|     | 3.11                    | Programming a subroutine                             | 31 |  |  |  |
|     | 3.12                    | Searching and operating with force control           | 32 |  |  |  |
|     | 3.13                    | Working with ASI                                     |    |  |  |  |
|     | 3.14                    | Working with lead-through device                     | 34 |  |  |  |
| 4   | Defin                   | ing parameters and data                              | 35 |  |  |  |
|     | 4.1                     | Parameters                                           | 35 |  |  |  |
|     | 4.2                     | Data definition                                      | 39 |  |  |  |
|     |                         | 4.2.1 Defining a location                            | 39 |  |  |  |
|     |                         | 4.2.2 Defining an object                             | 41 |  |  |  |
|     |                         | 4.2.3 Defining a hole                                | 43 |  |  |  |
|     |                         | 4.2.4 Defining a tray                                | 45 |  |  |  |
|     |                         | 4.2.5 Defining a variable                            | 47 |  |  |  |
|     | 4.3                     | Operations                                           | 50 |  |  |  |
|     | 4.4                     | Shortcut menu                                        | 54 |  |  |  |
|     | 4.5                     | Skill creator                                        | 55 |  |  |  |
| Inc | dex                     |                                                      | 57 |  |  |  |

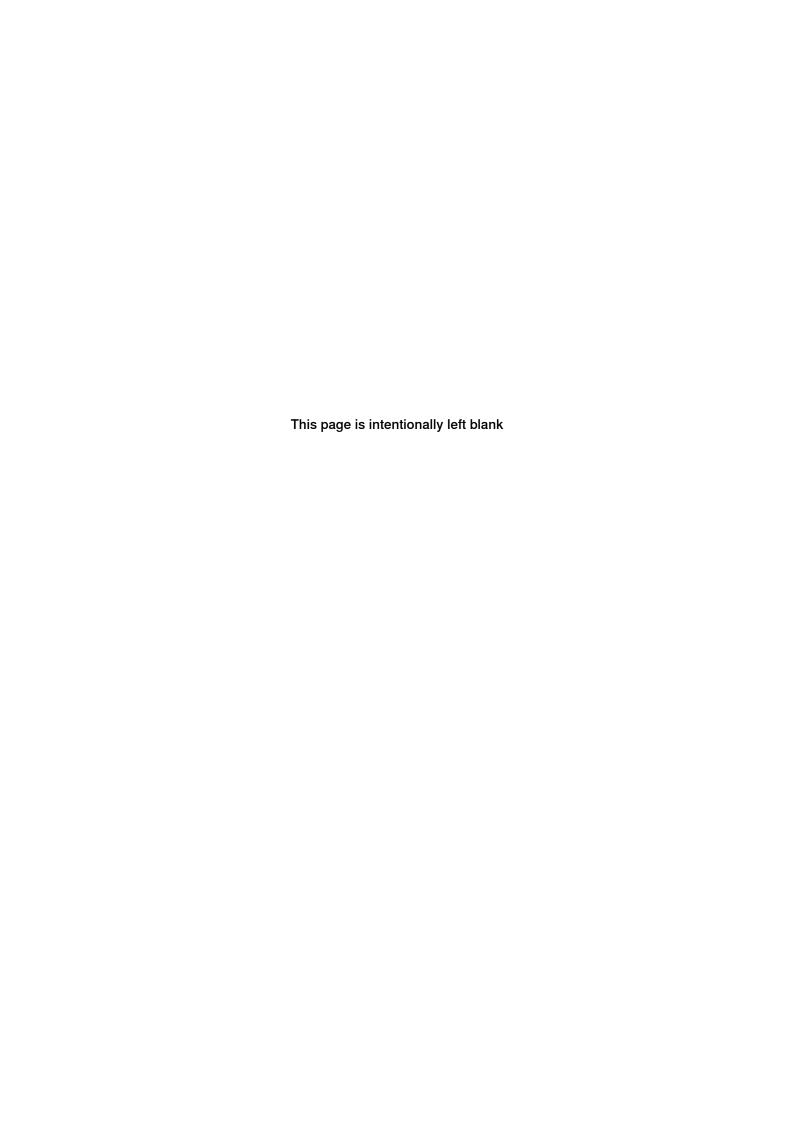

# Overview of this manual

#### About this manual

This manual introduces the user interface and instructions contained in the blocky programming application Wizard on the FlexPendent.

# Usage

This manual should be read during programming of IRB 14050, IRB 1100, IRB 1300, CRB 1100 and CRB 15000.

#### Who should read this manual?

This manual is intended for robot programmers, especially the beginners.

# **Prerequisites**

The reader should:

· Be trained in robot operation.

#### References

Documentation referred to in the manual, is listed in the table below.

| Document name                                                         | Document ID    |
|-----------------------------------------------------------------------|----------------|
| Operating manual - Emergency safety information                       | 3HAC027098-001 |
| Safety manual for robot - Manipulator and IRC5 or OmniCore controller | 3HAC031045-001 |
| Operating manual - OmniCore                                           | 3HAC065036-001 |
| Product manual - OmniCore C30                                         | 3HAC060860-001 |
| Product manual - IRB 14050                                            | 3HAC064625-001 |
| Product manual - Grippers for IRB 14050                               | 3HAC064626-001 |
| Product manual - IRB 1100                                             | 3HAC064992-001 |
| Product manual - IRB 1300                                             | 3HAC070390-001 |
| Product manual - CRB 1100                                             | 3HAC078007-001 |
| Product manual - CRB 15000                                            | 3HAC077389-001 |

# **Revisions**

| Description                                                                                                    |  |  |
|----------------------------------------------------------------------------------------------------|--|--|
| First edition.                                                                                                    |  |  |
| <ul> <li>Released with RobotWare 7.1.The following updates are made in this revision: <ul> <li>Supported programming on IRB 1100.</li> <li>Updated description about trigger conditions for the if block and while loop block.</li> <li>Added description about the Variables blocks.</li> <li>Added description about Skill Creator.</li> </ul> </li> </ul> |  |  |
|                                                                                                    |  |  |

# Continued

| Revision | Description                                                                                  |
|----------|----------------------------------------------------------------------------------------------|
| С        | Released with RobotWare 7.4.The following updates are made in this revision:                 |
|          | Supported programming on CRB 1100, CRB 15000 and IRB 1300.                                   |
|          | Added network security declaimer.                                                            |
|          | <ul> <li>Added Message blocks and Stop &amp; Wait blocks</li> </ul>                          |
|          | <ul> <li>Updated descriptions of buttons in the user interface.</li> </ul>                   |
|          | <ul> <li>Updated values of predefined motion speed parameter in Move blocks.</li> </ul>      |
|          | Updated procedures about location modification.                                              |
|          | <ul> <li>Added Play from this block and Update Location to shortcut<br/>commands.</li> </ul> |
|          | Updated description about Skill Creator.                                                     |
| D        | Released with RobotWare 7.6.1. The following updates are made in this revision:              |
|          | Added Gripper blocks and Force blocks.                                                       |
|          | Added parameters used in Gripper blocks and Force blocks.                                    |
|          | Added Gripper operations.                                                                    |
|          | Added procedure about defining a hole.                                                       |
| E        | Released with RobotWare 7.7. The following updates are made in this revision:                |
|          | Supported to work with lead-through device for SWIFTI <sup>TM</sup> robots.                  |
|          | Added figures to show the user interface.                                                    |

# **Network security**

### **Network security**

This product is designed to be connected to and to communicate information and data via a network interface. It is your sole responsibility to provide, and continuously ensure, a secure connection between the product and to your network or any other network (as the case may be).

You shall establish and maintain any appropriate measures (such as, but not limited to, the installation of firewalls, application of authentication measures, encryption of data, installation of anti-virus programs, etc) to protect the product, the network, its system and the interface against any kind of security breaches, unauthorized access, interference, intrusion, leakage and/or theft of data or information. ABB Ltd and its entities are not liable for damage and/or loss related to such security breaches, any unauthorized access, interference, intrusion, leakage and/or theft of data or information.

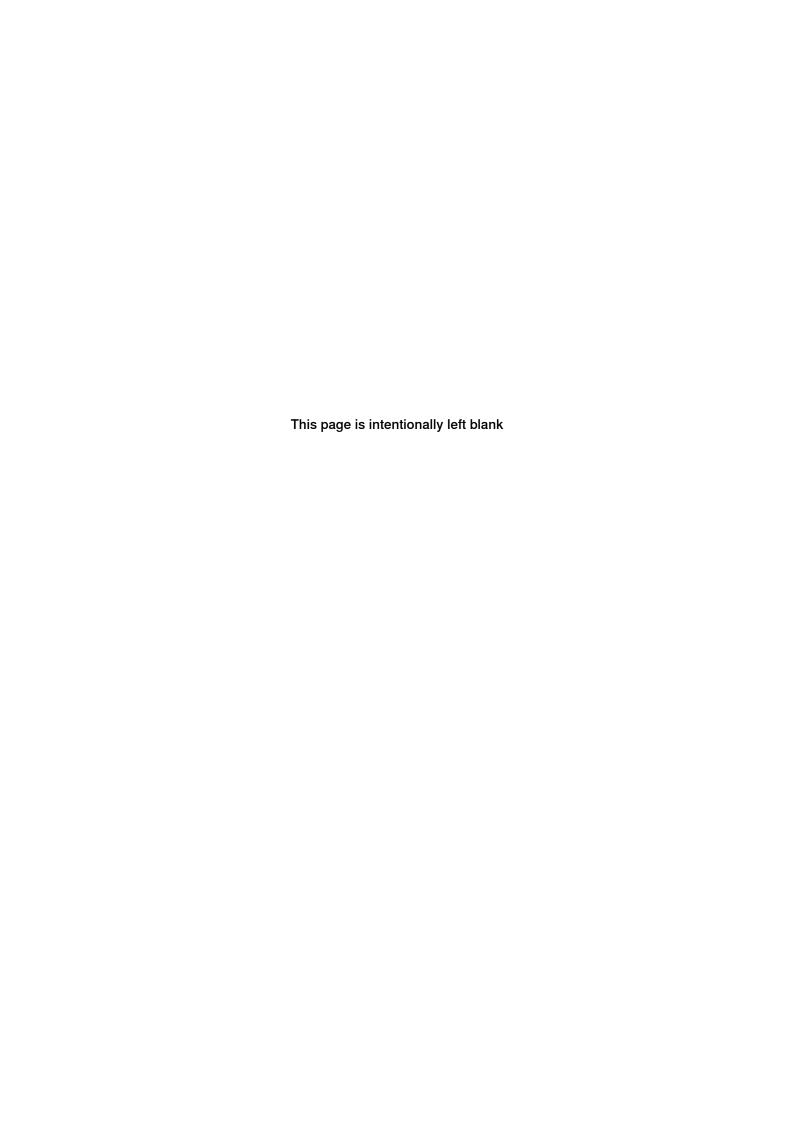

# 1 Introduction

#### Overview

Wizard is a programming application available on the FlexPendant. It provides an easy and interactive programming means, enabling users to program by simply combining visible instruction blocks and setting pre-defined parameters.

# Supported robot type

The following robot families are supported by Wizard:

- IRB 14050 (supported from RobotWare 7.0)
- IRB 1100 (supported from RobotWare 7.1)
- CRB 1100 (supported from RobotWare 7.2)
- CRB 15000 (supported from RobotWare 7.2)
- IRB 1300 (supported from RobotWare 7.4)

### Safety information

Before using Wizard to program, make sure that all safety information included in but not restricted to the following manuals are acknowledged and necessary safety measures are conducted:

- · Operating manual Emergency safety information
- · Safety manual for robot Manipulator and IRC5 or OmniCore controller
- · Operating manual OmniCore
- Product manual OmniCore C30
- Product manual IRB 1100
- Product manual IRB 14050
- Product manual Grippers for IRB 14050
- Product manual CRB 1100
- Product manual CRB 15000
- Product manual IRB 1300

# **Prerequisites**

To work with Wizard, the followings are required:

- OmniCore controller operating in RobotWare 7.0 or later
- · Installed Wizard add-in

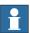

# Note

The Wizard add-in version is backward compatible with RobotWare versions. However, an older version of the Wizard add-in cannot work with a newer RobotWare version.

### Continued

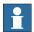

### Note

For IRB 14050 working with controller in RobotWare 7.0, Smart Gripper, Collision Detection [3107-1] and Multitasking [3114-1] must be selected during setup of the robot system.

For IRB 14050 working with controller in other RobotWare versions, the Smart Gripper add-in is optional. However, if Smart Gripper is selected, Collision Detection [3107-1] and Multitasking [3114-1] must be selected together.

#### The user interface

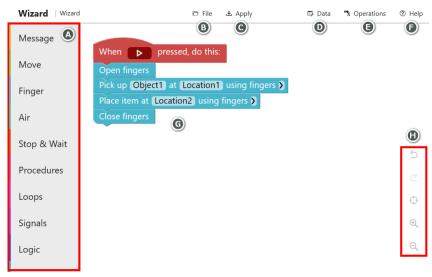

xx1900002111

| Label | Buttons/Section | Description                                                                                                    |                                                                                                    |
|-------|-----------------|----------------------------------------------------------------------------------------------------|----------------------------------------------------------------------------------------------------|
| A     | Block category  | Tapping each block category button displays a list of available blocks in this category. During programming, tap the required block and drag it to the editing area.  You can sort and set visibility of the categories in the category manager by tapping the Help button in the right corner of the window and then tap Category Manager. |                                                                                                    |
| В     | File            | New                                                                                                    | Clears the blocks in the editing area and creates a new program.  If there is a program under editing, a dialog displays, prompting to discard or save the program. |
|       |                 | Save                                                                                                    | Saves the current program to the default directory \$HOME/Programs/.                                                                                                |
|       |                 | Save as                                                                                                    | Saves the current program under a new name in the default directory \$HOME/Programs/.                                                                               |
|       |                 | Load                                                                                                    | Loads a program from the default program saving directory \$HOME/Programs/.                                                                                         |
|       |                 | Rename                                                                                                    | Renames the current program.                                                                                                    |
| С     | Apply           | Tapping the <b>Apply</b> button, the edited program will be saved to controller hard disk.  When the program is saved, the <b>Applied</b> button replaces the <b>Apply</b> button.                                                                                                    |                                                                                                    |

| Label | Buttons/Section | Description                                                                                 |                                                                                                    |  |
|-------|-----------------|---------------------------------------------------------------------------------------------|----------------------------------------------------------------------------------------------------|--|
| D     | Data            | Tapping the <b>Data</b> button displays the quickset window for setting data and variables. |                                                                                                    |  |
| E     | Operations      |                                                                                             | e <b>Operation</b> button allows a quick access to basic ated operations.                                                                         |  |
| F     | Help            | tutorial, use                                                                               | e <b>Help</b> button to access the help contents, such as er manual and Wizard version information. You can back to give comments or suggestions. |  |
| G     | Editing area    |                                                                                             | rogramming window of the Wizard. Users can easily and edit the blocks in this area.                                                               |  |
| Н     | View settings   | 5                                                                                           | Removes more than one action until the program returns to what you previously had.                                                                |  |
|       |                 | Ċ                                                                                           | Redoes more than one action.                                                                                                    |  |
|       |                 | 0                                                                                           | Aligns the blocks/program to the left corner.                                                                                                    |  |
|       |                 | <u>+</u>                                                                                    | Zooms in the window view.                                                                                                    |  |
|       |                 | Q                                                                                           | Zooms out the window view.  Double-tapping the icon will directly zoom out the display to fit to window.                                          |  |

To delete unnecessary block(s), tap and press the block(s) and drag them to the left pane of the window. Release the tapping when a trash can icon displays. Note that deletion cannot be undone.

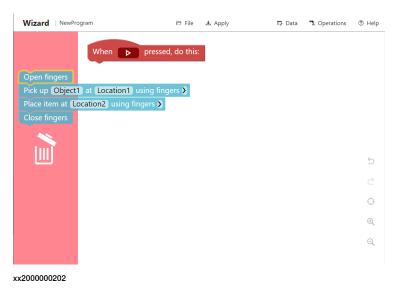

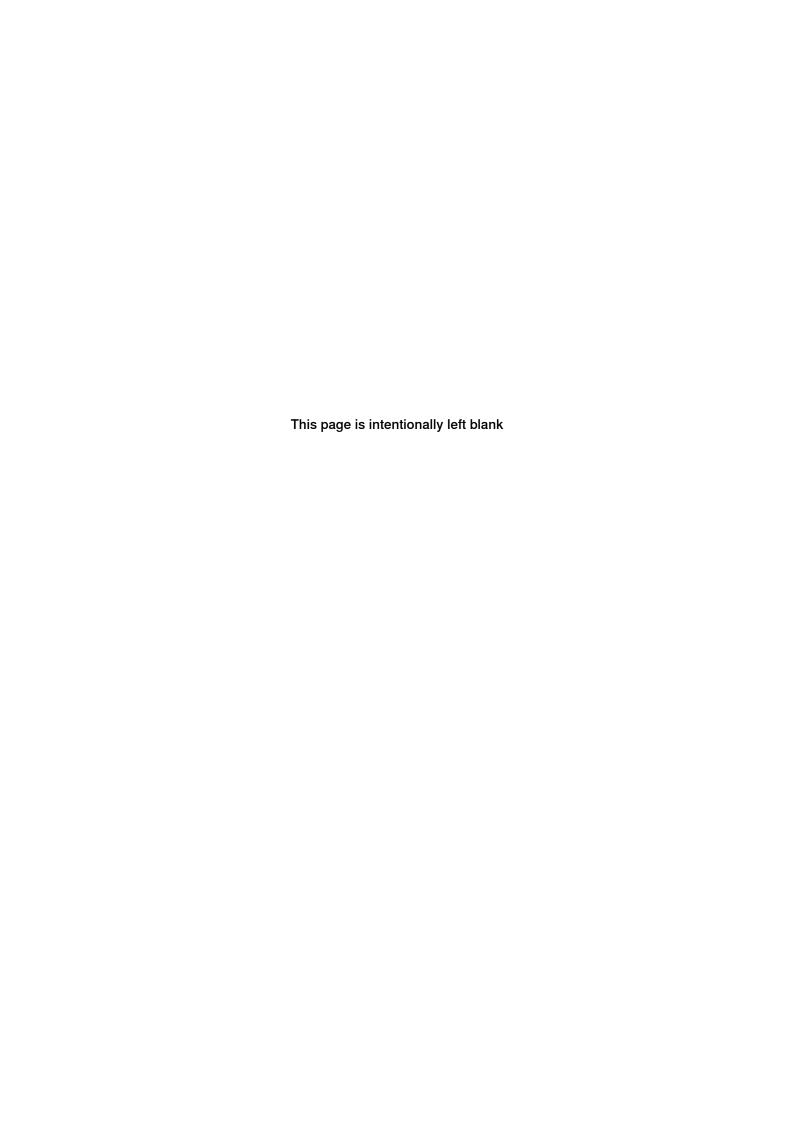

# 2 Getting started

#### General

Wizard is a default application on the FlexPendant for IRB 14050, IRB 1100, IRB 1300, CRB 1100 and CRB 15000. You can access the main window of Wizard directly by tapping the following application icon on the FlexPendant touch screen.

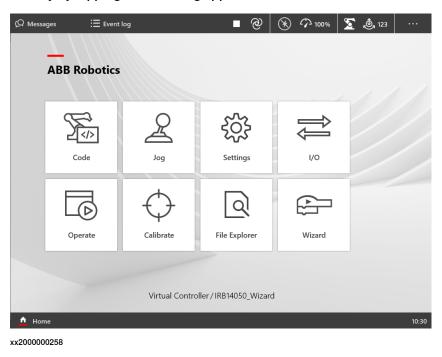

# **Procedure**

1 Tap the required block category icon to display the list.

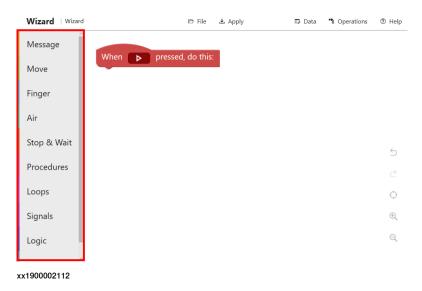

Continued

2 Tap or drag the required block to the editing area.

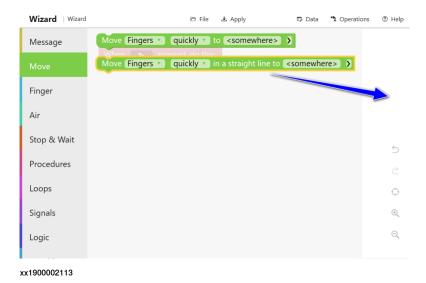

3 Set necessary parameters by choosing from the predefined list or a customized list.

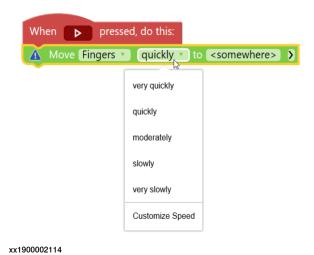

4 Repeat steps 2 and 3 until the program is created or modified as required.

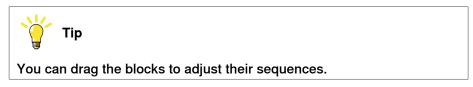

5 Tap Apply to save the program.

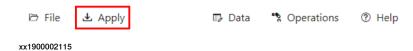

6 Tap the Play button to run the program and apply the codes to the controller.

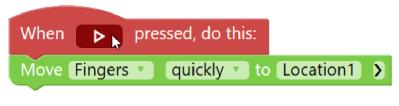

xx1900002116

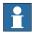

# Note

To view the corresponding RAPID data of the program edited in the Wizard,

- 1 Tap **Applications** in the status bar of the FlexPendant.
- 2 Tap Code on the start screen.
- 3 Tap Wizard in the displayed Modules page.

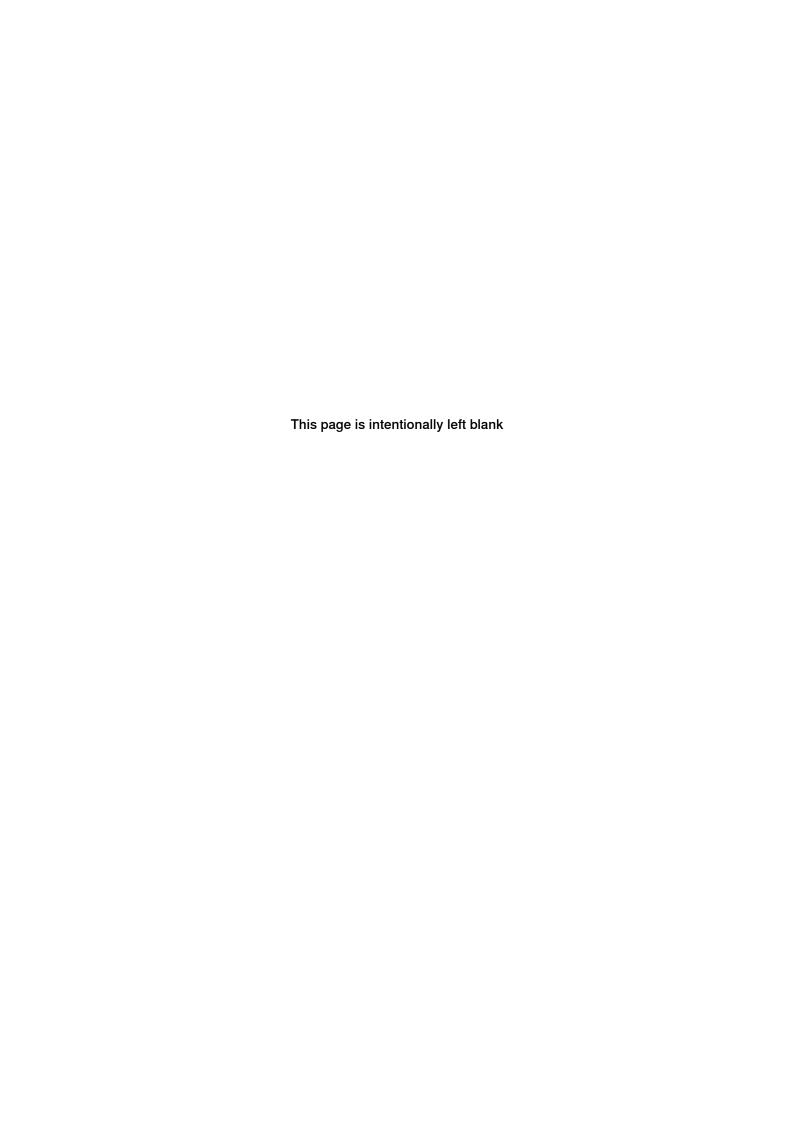

3.1 Communicating with the FlexPendant

# 3 Programming with Wizard

# 3.1 Communicating with the FlexPendant

# **Block illustration**

```
Clear operator messages on FlexPendant

Show 66 a message 22 on FlexPendant

Ask 666 a question 22 with <answer options> . Save the answer in <number> >

Ask 666 a question 22 with a numeric answer. Save the answer in <number> >
```

xx2200001333

# **Descriptions**

Users can define the texts written on the FlexPendant display, which could be displayed as messages to show information, as questions to ask users to operate or as answers read from the FlexPendant. Available message blocks are listed as follows:

- Clear operator messages on FlexPendant
- Show a message on FlexPendant
- Ask a question with <answer options>. Save the answer in <number>:: label the function keys and to read which key is pressed. This block allows to set optional parameters.
- Ask a question with a numeric answer. Save the answer in <number>.:read a numeric value from the FlexPendant. This block allows to set optional parameters.

For details about the numeric variable in the blocks and optional parameters, see *Parameters on page 35*.

3.2 Moving the fingers and suction cups

# 3.2 Moving the fingers and suction cups

### **Block illustration**

```
Move schunk_f v quickly v to <somewhere> >

Move schunk_f v quickly v in a straight line to <somewhere> >
```

xx2200001334

# **Descriptions**

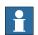

# Note

The Finger and Air blocks are available only for IRB 14050 configured with ABB Smart Gripper.

Use the **Move** blocks to move the robot gripper fingers or suction cups to the destination location along a non-linear path or linearly.

- Move Finger quickly to <somewhere>
- Move Finger quickly in a straight line to <somewhere>

The movement speed is set to **quickly** by default. It can be reset to another value by users.

The **Move** blocks also allow to set optional parameters. For details about the parameters, including optional parameters, in the blocks, see *Parameters on page 35*.

3.3 Controlling the fingers and suction cups

# 3.3 Controlling the fingers and suction cups

### **Block illustration**

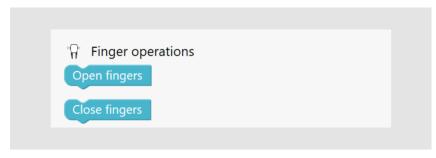

xx2200001335

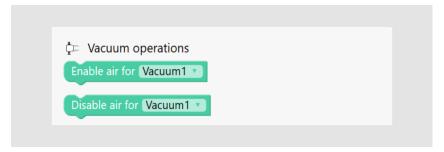

xx2200001336

# **Descriptions**

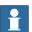

# Note

The Finger and Air blocks are available only for IRB 14050 configured with ABB Smart Gripper.

To open and close the gripper fingers, use the Open finger and Close finger blocks in the Finger block group.

The gripper can also be configured with one or two vacuum modules. To enable and disable air supply to a suction cup, use the Enable air for VacuumX and Disable air for VacuumX blocks in the Air block group.

For details about the parameters in the blocks, see *Parameters on page 35*.

3.4 Operating the gripper

# 3.4 Operating the gripper

### **Block illustration**

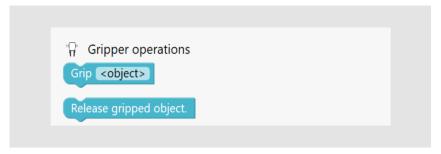

xx2200001337

# **Descriptions**

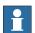

# Note

The Gripper blocks are available for robots (except IRB 14050) configured with a gripper (other than ABB Smart Gripper) and its corresponding application add-in.

To grip an object using a configured gripper or release the object gripped by the gripper, use the Grip *<object>* and Release gripped object blocks in the Gripper block group.

If the gripper is configured with fingers and suction cups, and both of them have objects gripped, the Release gripped object block will release the object gripped by fingers first.

For details about the parameters in the blocks, see *Parameters on page 35*.

3.5 Picking up and placing with fingers and suction cups

# 3.5 Picking up and placing with fingers and suction cups

### **Block illustration**

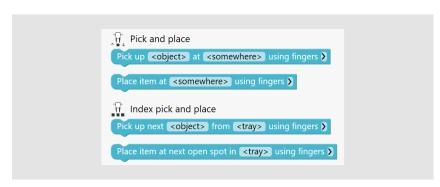

xx2200001339

```
Pick and place

Pick up <object> at <somewhere> using Vacuum1 >>

Place item at <somewhere> using Vacuum1 >>

Index pick and place

Pick up next <object> from <tray> using Vacuum1 >>

Place item at next open spot in <tray> using Vacuum1 >>
```

xx2200001338

### **Descriptions**

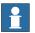

#### Note

Finger- and air-related blocks are available only for IRB 14050 with gripper(s).

Grippers can pick up and place objects using fingers or suction cups if configured. Available blocks are listed as follows.

| Use                                                                        | То    | Single object                                                      | Objects in a tray                                               |
|----------------------------------------------------------------------------|-------|--------------------------------------------------------------------|-----------------------------------------------------------------|
|                                                                            |       | 1 3                                                                | Pick up next <object> from <tray> using finger</tray></object>  |
|                                                                            | Place | Place item at <somewhere> using finger</somewhere>                 | Place item at next open spot in <tray> using finger</tray>      |
| Suction Pick Pick up <object> at <somewhere> using Va</somewhere></object> |       | Pick up <object> at <somewhere> using VacuumX</somewhere></object> | Pick up next <object> from <tray> using VacuumX</tray></object> |
|                                                                            | Place | Place item at <somewhere> using VacuumX</somewhere>                | Place item at next open spot in <tray> using VacuumX</tray>     |

The picking and placing blocks must be used in pair. If the gripper uses suction cups to pick up and place, the suction cup selected in a pair of picking and placing blocks must be the same one.

# 3.5 Picking up and placing with fingers and suction cups *Continued*

In scenarios where the gripper needs to pick up same objects that are orderly arranged in a tray and then place them to another tray for several times, use the **Index pick and place** blocks in which a tray is defined.

For details about the parameters in the blocks, see *Parameters on page 35*.

# Failure handling

For picking and placing blocks, it is possible to define the gripper behavior if the operation experiences a failure. Tapping the > button after a picking/placing block displays the **on failure** parameter.

When a failure occurs,

- if pause is set, the gripper stops until users restore it manually;
- if wait and retry is set, the gripper will stop for a short period and then retry the operation until it succeeds.

3.6 Picking up and placing with the gripper

# 3.6 Picking up and placing with the gripper

### **Block illustration**

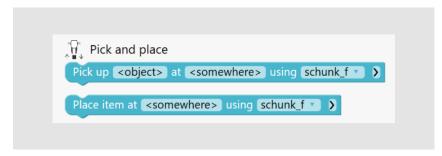

xx2200001340

# **Descriptions**

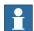

# Note

Gripper-related blocks are available for robots (except IRB 14050) configured with a gripper (other than ABB Smart Gripper) and its corresponding application add-in.

Grippers can pick up and place objects using any available configured tools.

- Pick up <object> at <somewhere> using <tool>
- Place item at <somewhere> using <tool>

The picking and placing blocks must be used in pair, and the tool selected in a pair of picking and placing blocks must be the same one.

The blocks also allow to set optional parameters. For details about the parameters, including optional parameters, in the blocks, see *Parameters on page 35*.

3.7 Stopping and waiting

# 3.7 Stopping and waiting

# **Block illustration**

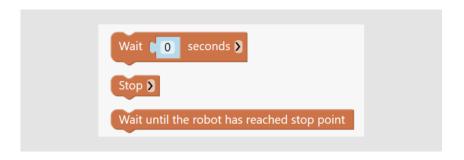

# **Descriptions**

Use the **Stop & Wait** blocks to control the robot motion, stop or wait until a defined condition is met.

- Wait X seconds
- Stop
- Wait until the robot has reached stop point

3.8 Operation repetitions

# 3.8 Operation repetitions

# **Block illustration**

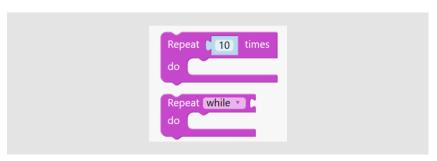

xx2200001342

### **Descriptions**

Operations can repeat for several times with a loop block is set. It can be a loop with defined repeated time or a while/until loop.

- repeat X times: defines the number that the blocks are to be repeated.
   The X parameter in the block must be set to a value equal to or larger than
   1. The default repeated time is 10.
- repeat while <condition> do <something>: used when the blocks need to repeat under a condition. The judgement parameter can be set to while or until.

For details about the conditions, see *Trigger conditions on page 29*.

3.9 Working with I/O signals

# 3.9 Working with I/O signals

### **Block illustration**

```
Send pulse on signal signal name 

Wait until DO signal signal name 

Wait until DI signal signal name 

becomes 1 - True 

Wait until DI signal signal name 

becomes 1 - True 

Signal signal name 

is 1 - True 

Signal signal name 

is 1 - True
```

xx2200001343

# **Descriptions**

The signal blocks control the responses of the gripper with the I/O signal values 1-True and 0-False. Available signal blocks are listed as follows:

- set signal <signal name> to 1-True
- send pulse on signal <signal name>
- wait until DO signal <signal name> become 1-True
- wait until DI signal <signal name> become 1-True
- if signal <signal name> is 1-True do
- signal <signal name> is 1-True

For details about the parameters in the blocks, see *Parameters on page 35*.

3.10 Logical executions

# 3.10 Logical executions

### **Block illustration**

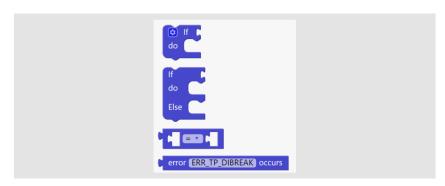

xx2200001344

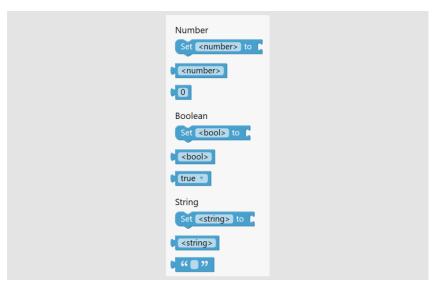

xx2200001345

# **Descriptions**

To execute an operation under a specified condition, the if and if else blocks in the Logic block group are used. It is also possible to expand the if block to the else and else if blocks with more conditions by tapping the button at the left corner.

# **Trigger conditions**

Both the if block and while loop block require a condition to take effect. The condition can be a signal, a variable, a logical expression or an error.

- The signal <signal name> is 1-True block is used as the signal condition.
- A variable can be in number type, boolean type or string type. Both the variable name and variable value can be used as a condition.
- A logical expression can be used as a condition, in which the relationship between two variables are defined. The variables on the right and left sides of the relations operator must be the same type.
- The error <error name> occurs block is used as the error condition.

# 3.10 Logical executions *Continued*

For details about the parameters in the blocks, see *Parameters on page 35*.

#### Variable blocks

In the **Variable** block group, three types of variables are available, number, boolean and string.

Both variable name and variable value can be user-defined. The Set <variable name> to block is used to assign a value to a specific variable. The default values of the numeric, boolean and string variables are 0, true and default, respectively. All the defined variables are listed in corresponding tab in Data window.

For details about the parameters in the blocks, see *Parameters on page 35*.

# 3.11 Programming a subroutine

### **Block illustration**

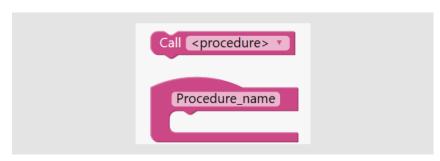

xx2200001346

### **Descriptions**

### Defining a subroutine

The Procedure\_name block in the Procedures block group defines a subroutine.

Users can edit the subroutine as they do in the main routine. All defined subroutines will be listed in the **Procedures** block group and available for use later as a normal instruction block. This facilitates the user in programming a number of blocks which need to be reused for several times.

It is possible to name every subroutine. Tapping *Procedure\_name* displays a keyboard for entering the name.

# Calling procedure

The call call sprocedure> block in the Procedures block group is used to call a
 defined and parameterless procedure from other modules in the active program
 in the controller.

3.12 Searching and operating with force control

# 3.12 Searching and operating with force control

#### **Block illustration**

```
Force control

Search towards <somewhere> for sensitive contact using schunk_f > )

If specified force/contact v is detected do

Insert into <hole> using schunk_f > )

Push v with small force for maximal 2 seconds using schunk_f > >

Force detection

specified force/contact v is detected
```

# **Descriptions**

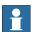

#### Note

The Force blocks are available only for robots configured with ABB force sensors. Please note that if force control is enabled, any defined force will have an impact on the robot movement speed.

Robots with Force Control are sensitive to contact forces. Use the **Force** blocks to control the robot to "feel" the surroundings and perform specified actions with force. Available force blocks are listed as follows:

- Search towards <somewhere> for <sensitive contact> using <tool0>: find whether a contact can be detected in the searching direction.
   Used together with a Logic block to define the following operations if a specified detection result is met. This block allows to set optional parameters.
- Insert into <hole> using <toolo>: insert an object. This block allows to set optional parameters.
- Push with small force for maximal 2 seconds using <tool0>: push or pull with force. This block allows to set optional parameters.
- Specified force/contact is detected: trigger condition used together with the searching for contact block.

For details about the parameters, including optional parameters, in the blocks, see *Parameters on page 35*.

3.13 Working with ASI

# 3.13 Working with ASI

# **Description**

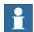

### Note

Arm-side interface (ASI) is located on GoFa<sup>TM</sup> CRB 15000. Blocks added using ASI and ASI settings are available only on real controller.

The down button on the ASI is, by default, configured to add a Move block. It allows to change the block type by tapping **Help** > **ASI Setting**.

Pressing the button will add a Move block or a block containing only one location parameter, depending on the setting, with the current location of the cobot.

Buttons on the ASI could also be configured to other functions, such as gripper to control the opening and closing of the fingers on the gripper. For details about ASI, see *Product manual - CRB 15000*.

3.14 Working with lead-through device

# 3.14 Working with lead-through device

#### **Description**

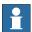

### Note

The lead-through device is installed on SWIFTI<sup>TM</sup> robots. Blocks added using the buttons on the device and lead-through device settings are available only on real controller.

The flat button on the lead-through device is, by default, configured to add a Move block. It allows to change the block type by tapping **Help** > **Lead-through Device Setting**.

Pressing the button will add a Move block or a block containing only one location parameter, depending on the setting, with the current location of the cobot.

Buttons on the lead-through device could also be configured to other function, such as locking the movement along a specified direction. See the product manual of the manipulator for lead-through device button configuration details.

# 4 Defining parameters and data

# 4.1 Parameters

# **Predefined parameters**

The following table lists the parameters whose values are predefined. Users can only choose a value from the parameter list during programming.

| Parameter    | In blocks | Value                                                                                                    |
|--------------|-----------|----------------------------------------------------------------------------------------------------|
| Motion speed | Move      | The robot movement speed can be set to very quickly, quickly, moderately, slowly and very slowly, which corresponding to the movement speed v1000, v500, v200, v50 and v20 respectively.                                                                                                    |
| Suction      | Air       | The gripper can be configured with one or two vacuum modules. Vacuum2 is available only for the gripper with two vacuum modules.  Vacuum1 and Vacuum2 are defined as follows.                                                                                                    |
| Tool name    | Gripper   | All the configured tools are listed by tooldata name.                                                                                                    |
| Signal name  | Signals   | All the configured I/O signals in the controller are listed.                                                                                                    |
| Signal value | Signals   | The values can be set to 1-True or 0-False for signal blocks.                                                                                                    |
| Error name   | Logic     | Common errors are listed.                                                                                                    |
| Contact type | Force     | Type of the contact to be searched for can be set.  • Sensitive(5N) is recommended for soft contact, such as foam board and sponge. The contact force is 5N.  • Hard(10N) is recommended for hard contact, such as metal. The contact force is 10N.  • For other contact types, user can customize a contact force that is suitable to be applied to the contact. |
| Push/pull    | Force     | It allows to set the robot behavior to push or pull an object.                                                                                                    |

# 4.1 Parameters

# Continued

| Parameter                | In blocks | Value                                                                                                    |
|--------------------------|-----------|----------------------------------------------------------------------------------------------------|
| Pushing/pulling force    | Force     | The force that the robot uses to push or pull can be set to Small(10N), Medium(14N) or a customized force.              |
| Pushing/pulling duration | Force     | It allows to set the duration that the robots pushes or pulls the object. The unit is seconds. The default value is 2s. |

# **Customized parameters**

The following table lists the parameters whose values can be customized.

| Parameter          | In blocks                                 | Value                                                                                                    |
|--------------------|-------------------------------------------|----------------------------------------------------------------------------------------------------|
| somewhere          | Move<br>Finger<br>Air<br>Gripper<br>Force | Defines a destination location. Users can choose an existing location defined before or define a new location.  • If specified in Move blocks, it refers to the location where the gripper fingers or suction cups moves to.  • If specified in Finger blocks, it refers to the location where the gripper fingers moves to.  • If specified in Air blocks, it refers to the location where the gripper suction cups moves to.  • If specified in Gripper blocks, it refers to the location where the gripper moves to.  • If specified in Force blocks, it refers to the location where the gripper moves to.  • If specified in Force blocks, it refers to the location towards which the robot will search along a defined direction (Tool Z direction by default).  For details about how to define a location, see Defining a location on page 39. |
| object             | Finger<br>Air<br>Gripper                  | Defines the object that requires the gripper to pick up or place using fingers, suction cups or specified tools. The object defined in a pair of picking and placing blocks must be the same.  It also defines the object to be released in Release <object> block in Gripper category.  For details about how to define an object, see Defining an object on page 41.</object>                                                                                                    |
| tray               | Finger<br>Air                             | Defines the tray where the object to be picked up from or to be placed to. Users can specify the tray orientation and dimensionality.  For details about how to define a tray, see Defining a tray on page 45.                                                                                                    |
| number/bool/string | Variables                                 | Defines a variable name or a variable value. It is also possible to assign a variable value to a specific variable using the Set <variable name=""> to block.  For details about how to define a variable, see Defining a variable on page 47.</variable>                                                                                                    |

| Parameter | In blocks | Value                                                                                                    |
|-----------|-----------|----------------------------------------------------------------------------------------------------|
| hole      | Force     | Defines the hole into which the object is insert. Users can choose an existing hole defined before or define a new hole. |
|           |           | For details about how to define a hole, see <i>Defining a hole on page 43</i> .                                          |

## **Optional parameters**

Optional parameters are available in some blocks for user to extend settings. Tapping the > button after the block displays the available optional parameters.

| Parameter      | Definition                                                                                                    |  |  |
|----------------|----------------------------------------------------------------------------------------------------|--|--|
| \MaxTime       | Defines the maximum amount of time in seconds that program execution waits. If no function key is pressed within this time then the program continues to execute in the error handler.                                                                                                    |  |  |
| \DIBreak       | Defines the digital signal that may interrupt the operator dialog If no function key is pressed when the defined signal is set to 1 (or is already 1) then the program continues to execute in the error handler.                                                                                                    |  |  |
| \WorkObject    | Define the work object (coordinate system) to which the specified location in the block is related.                                                                                                    |  |  |
| \Speed         | Defines the movement speed. Can be set to very quickly, quickly, moderately, slowly and very slowly, which corresponding to the movement speed v1000, v500, v200, v50 and v20 respectively by default.                                                                                                    |  |  |
|                | Note                                                                                                    |  |  |
|                | The movement speed to which each value corresponds can be modified by clicking <b>Customize Speed</b> . The modified speeds will be applied to all the blocks with a speed parameter of all the Wizard programs. The blocks customized in Skill Creator are not affected.                                                                                                    |  |  |
| Direction      | Defines the direction along which the tool moves.                                                                                                    |  |  |
|                | If no direction is defined, the tools moves along the Z- direction of TCP coordination system.                                                                                                    |  |  |
| InsertDuration | Define the inserting duration from the insertion starting position to the desired inserted position when the robot inserts an object into a hole. The default duration is 10s.                                                                                                    |  |  |
|                | When force control is enabled, the actual robot movement speed depends on all of the defined force, moving distance and specified moving duration. If the duration is set to an extremely small value, the robot stops when the duration elapses, no matter it reaches the desired final position or not. If the duration is set to an extremely large value, the robot may reach the desired final position earlier than the defined duration to ensure the defined force could be achieved. In this case, always take the force and distance into consideration when setting the duration. |  |  |

## 4.1 Parameters

## Continued

| Parameter      | Definition                                                                                                    |
|----------------|----------------------------------------------------------------------------------------------------|
| SearchDuration | Defines the searching duration from the starting position to the position of the object to be pushed/pulled when the robot pushes or pulls an object.                                                                                                    |
|                | When force control is enabled, the actual robot movement speed depends on all of the defined force, moving distance and specified moving duration. If the duration is set to an extremely small value, the robot stops when the duration elapses, no matter it reaches the desired final position or not. If the duration is set to an extremely large value, the robot may reach the desired final position earlier than the defined duration to ensure the defined force could be achieved. In this case, always take the force and distance into consideration when setting the duration. |

## 4.2 Data definition

## 4.2.1 Defining a location

## **Operation panel - Location**

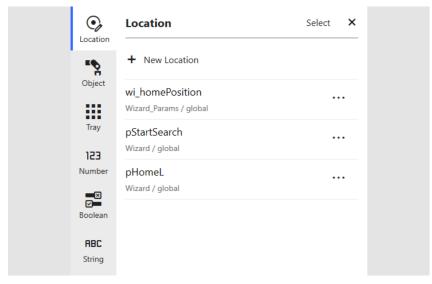

xx2200001348

## Adding a location

- 1 Click <somewhere> in a block and then click New Location in the displayed Location tab page, or tap Data > Location > New Location.
- 2 In the displayed **Add new location** wizard, follow the instructions to add a new location.

The added locations are listed in the Location tab page.

## **Deleting a location**

To delete a specific location,

- 1 Tap Data > Location.
- 2 In the displayed **Location** tab page, tap **More options** button next to the location you want to delete.
- 3 Tap Delete.
- 4 Tap Delete in the confirmation dialog box.

The location is now removed from the list.

To delete multiple locations,

- 1 Tap Data > Location.
- 2 In the displayed **Location** tab page, click **Select**.
- 3 In the displayed list, select the check boxes of all locations you want to delete.
- 4 Tap Delete.
- 5 Tap Delete in the confirmation dialog box.

The locations are now removed from the list.

## 4.2.1 Defining a location

#### Continued

## **Modifying a location**

- 1 Tap Data > Location.
- 2 In the displayed **Location** tab page, tap **More options** button next to the location you want to modify.
- 3 In the displayed list,
  - · to modify name,
    - a tap Rename.
    - b edit the new name in the text box.
    - c tap Save.
  - · to modify location coordinates,
    - a tap Update Location.
    - b follow the instructions in the displayed Update location wizard.

## **Checking the location**

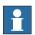

## Note

This function is valid only in manual mode and when the motor is on.

- 1 Tap Data > Location.
- 2 In the displayed **Location** tab page, tap **More options** button next to the location you want to check.
- 3 Tap Go to.
- 4 Choose the tool in use from the list.
- 5 Tap and hold Press to Go to.

#### **About home location**

A home position wi\_homePosition is predefined for use. This position cannot be deleted but is allowed to be modified.

## 4.2.2 Defining an object

#### **Operation panel - Object**

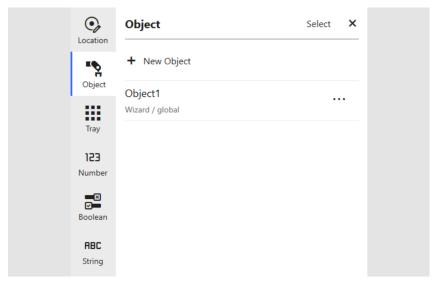

xx2200001349

## Adding an object

- 1 Click <object> in a block and then click New Object in the displayed Object tab page, or tap Data > Object > New Object.
- 2 In the displayed **Add new object** wizard, follow the instructions to add a new object.

The added objects are listed in the Object tab page.

## **Deleting an object**

- 1 Tap Data > Object.
- 2 In the displayed **Object** tab page, tap **More options** button next to the object you want to delete.
- 3 Tap Delete.
- 4 Tap Delete in the confirmation dialog box.

The object is now removed from the list.

## Modifying an object

- 1 Tap Data > Object.
- 2 In the displayed **Objects** tab page, tap **More options** button next to the object you want to modify.
- 3 Tap Edit.
- 4 In the displayed Edit object window, modify the required data:
  - object name
  - tool used for picking
  - grasping way of the fingers

## 4 Defining parameters and data

# 4.2.2 Defining an object *Continued*

- finger position and holding force
- air pressure of the suction cup

## 4.2.3 Defining a hole

#### **Operation panel - Hole**

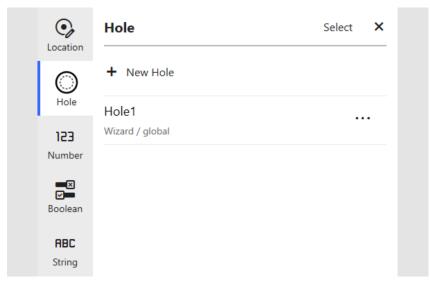

xx2200001357

#### Adding a hole

- 1 Click <hole> in a block and then click New Hole in the displayed Hole tab page, or tap Data > Hole > New Hole.
- 2 In the displayed Add new hole wizard,
  - a Jog the robot to the desired inserted position where the sensor pin is properly inserted into the hole, and click **Update position**.
  - b Click Search starting position to activate it.
  - c Jog the robot a position from where the search starts, and click **Update** position.
  - d If required, click **Lock tool direction** to open the **Lead-through** window (for collaborative robots) or **Joystick Jog** window (for industrial robots) in the **Jog** app and lock required direction.
  - e Enter a name for the hole in the **Hole name** text box, or keep the default provided name.
  - f Set the force used for searching the hole.
  - g Click Test inserting to verify the settings.
  - If required, click Advanced to set the searching diameter.
     The tool searches towards the hole in a spiral pattern. The searching diameter defines the circle that forms the spiral.
  - i Click Save.

The added holes are listed in the Hole tab page.

## Deleting a hole

To delete a specific hole,

1 Tap Data > Hole.

## 4 Defining parameters and data

## 4.2.3 Defining a hole *Continued*

- 2 In the displayed **Hole** tab page, tap **More options** button next to the hole you want to delete.
- 3 Tap Delete.
- 4 Tap Delete in the confirmation dialog box.

The hole is now removed from the list.

To delete multiple holes,

- 1 Tap Data > Hole.
- 2 In the displayed Hole tab page, click Select.
- 3 In the displayed list, select the check boxes of all holes you want to delete.
- 4 Tap Delete.
- 5 Tap Delete in the confirmation dialog box.

The holes are now removed from the list.

## Modifying a hole

- 1 Tap Data > Hole.
- 2 In the displayed **Hole** tab page, tap **More options** button next to the hole you want to modify.
- 3 Tap Edit.
- 4 In the displayed Edit hole window, modify the required data:
  - inserted position and search starting position
  - hole name
  - searching force
  - searching diameter

## 4.2.4 Defining a tray

#### **Operation panel - Tray**

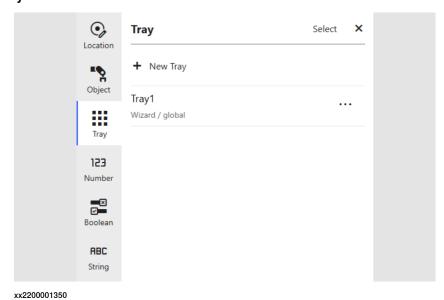

## Adding a tray

- 1 Choose New Tray from the <tray> drop-down list in a block, or tap Data > Tray > New Tray.
- 2 In the displayed **Add new tray** wizard, follow the instructions to add a new tray.

The added trays are listed in the Tray tab page.

## **Deleting a tray**

To delete a specific tray,

- 1 Tap Data > Tray.
- 2 In the displayed **Tray** tab page, tap **More options** button next to the tray you want to delete.
- 3 Tap Delete.
- 4 Tap Delete in the confirmation dialog box.

The tray is now removed from the list.

To delete multiple trays,

- 1 Tap Data > Tray.
- 2 In the displayed Tray tab page, click Select.
- 3 In the displayed list, select the check boxes of all trays you want to delete.
- 4 Tap Delete.
- 5 Tap Delete in the confirmation dialog box.

The trays are now removed from the list.

## 4 Defining parameters and data

# 4.2.4 Defining a tray *Continued*

## Modifying a tray

- 1 Tap Data > Tray.
- 2 In the displayed **Tray** tab page, tap **More options** button next to the tray you want to modify.
- 3 Tap Edit.
- 4 In the displayed Edit tray window,
  - to modify the tray name, edit the new name in the text box and click Save.

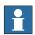

## Note

The information of the object arrangement in each tray dimension is shown for reference.

4.2.5 Defining a variable

## 4.2.5 Defining a variable

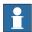

## Note

Following procedures are valid for all number, boolean and string variables. The number variable is used as an example.

## **Operation panel - Variable**

## **Number variables**

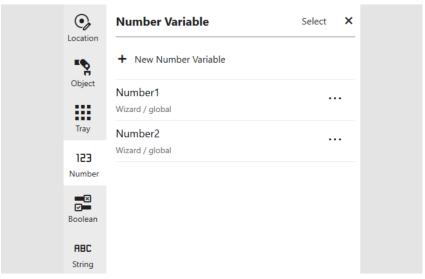

xx2200001351

## Boolean variables

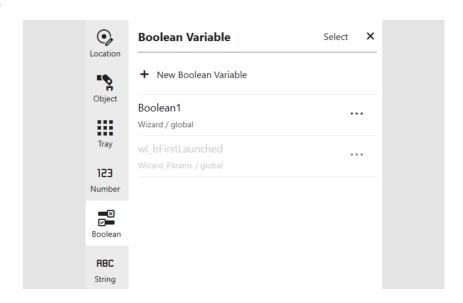

## 4.2.5 Defining a variable

#### Continued

## String variables

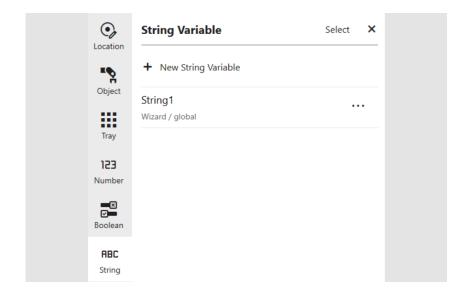

## Adding a variable

- 1 Click <number> in a variable name block or the Set <number> to block, or tap Data > Number > New Number Variable.
- 2 In the displayed **Add new number** window, edit the name in the **Variable** name text box.
- 3 Click Save.

## Deleting a variable

To delete a specific variable,

- 1 Tap Data > Number.
- 2 In the displayed **Number Variable** tab page, tap **More options** button next to the variable you want to delete.
- 3 Tap Delete.
- 4 Tap Delete in the confirmation dialog box.

The variable is now removed from the list.

To delete multiple variables,

- 1 Tap Data > Number.
- 2 In the displayed Number Variable tab page, click Select.
- 3 In the displayed list, select the check boxes of all variables you want to delete.
- 4 Tap Delete.
- 5 Tap Delete in the confirmation dialog box.

The variables are now removed from the list.

## Renaming a variable

- 1 Tap Data > Number.
- 2 In the displayed **Number Variable** tab page, tap **More options** button next to the variable whose name you want to modify.

4.2.5 Defining a variable Continued

- 3 Tap Rename.
- 4 In the displayed window, edit the new name in the text box and click Save.

## Data scope

The scope of data denotes the area in which the data is visible. The optional local directive of a data declaration classifies data as local (within the module), otherwise it is global. Note that the local directive may only be used at module level, not inside a routine.

For more details about data scope, see *Technical reference manual - RAPID overview (3HAC050947-001)*.

4.3 Operations

## 4.3 Operations

## **Smart Gripper**

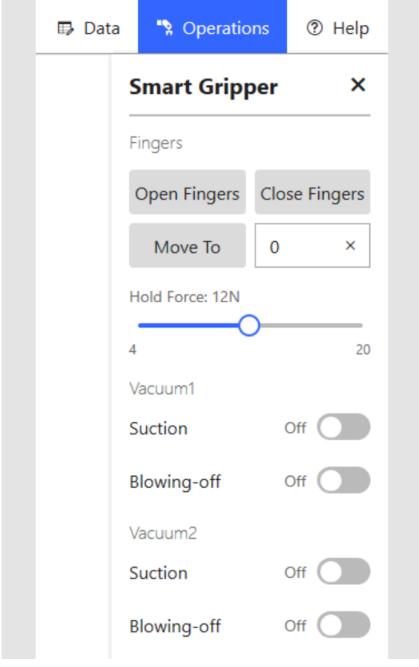

xx2200001354

## **Fingers**

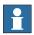

## Note

The **Finger** tab page is available only for IRB 14050 having ABB Smart Gripper configured with fingers.

4.3 Operations Continued

Finger status is available for set. It can be opened, closed or moved to a specific distance. Specify the finger distance (unit: mm) in the text box and tap **Move to**. When the specified distance is reached, the finger movement stops. You can also tap **Stop** to manually stop its movement.

Hold force can also be set.

#### Vacuum modules

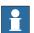

#### Note

The **Vacuum** tab page is available only for IRB 14050 having ABB Smart Gripper configured with one or two vacuum modules.

Air supply can be enabled for gripping objects using vacuum modules and disabled to remove suction and release object.

Two vacuum modules Vacuum1 and Vacuum2 are defined as follows.

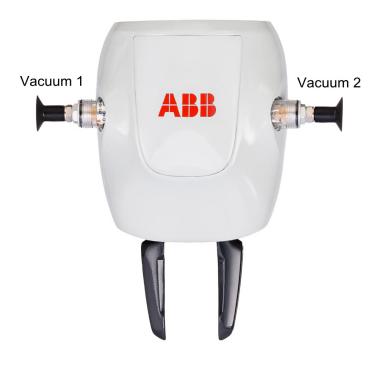

xx1900002120

## Gripper

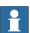

#### Note

The **Gripper** tab page is available only robots (except IRB 14050) configured with a gripper and its corresponding application add-in.

## 4.3 Operations *Continued*

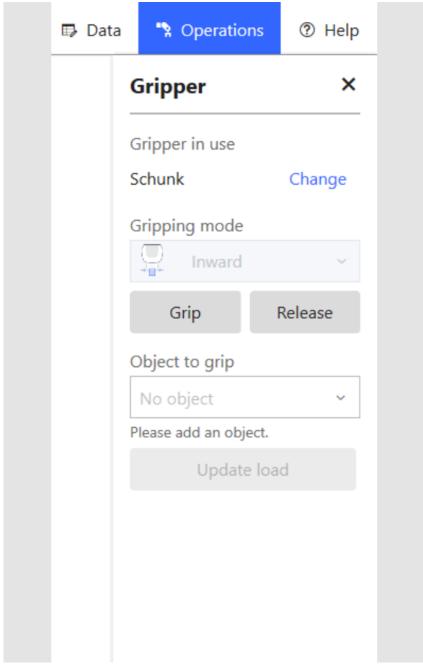

xx2200001356

If it is detected that the robot is configured with a gripper, a dialog box is displayed when you enter the Wizard program for the first time, asking selecting the gripper in use. You can also change the gripper in the **Gripper** tab page.

The **Grip** or **Release** buttons are available to have quick gripping operations. For grippers with tools such as fingers, gripper modes **Inward** and **Outward** are available to choose; for grippers with tools such as suction cups, gripping mode **Vacuum** is available.

Existing objects are listed for a quick and easy selection for the gripper to grip or release. You could also click **New** and following the instructions in the displayed dialog box to create a new object.

4.3 Operations Continued

The object mass is displayed under the object list for a reference. Click **Update load** if it needs an update. For CRB 15000, the mass could be calculated automatically but is also allowed to enter manually. For other robots, you should always enter a mass value.

Other configurable parameters, such as hold force, can also be set if the gripper supports such functions.

## 4.4 Shortcut menu

## 4.4 Shortcut menu

## **Shortcut commands**

Tapping and holding a block or the blank area of the editing area displays the shortcut command list.

| Command                         | Description                                                                                                    |
|---------------------------------|----------------------------------------------------------------------------------------------------|
| Play from this block            | Executes the program from the selected block.                                                                                                    |
| Update Location                 | Modifies the location coordinates in the <b>Update location</b> wizard. Valid only for the blocks having a location parameter.                                                                                |
| Collapse Block(s)               | Folds block(s) to display only a concise information of the block(s).                                                                                                    |
| Expand Block(s)                 | Expands block(s) to show all information.                                                                                                    |
| Delete Block/Delete X<br>Blocks | Tapping a specific block and choosing <b>Delete Block</b> deletes only the selected block. Tapping the blank area and choosing <b>Delete</b> <i>X</i> <b>Blocks</b> deletes all the blocks under programming. |
| Duplicate                       | Creates a same block under the selected one.                                                                                                    |
| Disable Block(s)                | Disables the block(s) so that they will not be saved and functional in the program.                                                                                                    |
| Highlight function definition   | Goes to and highlights the <b>Procedure</b> block in the editing area.                                                                                                    |

4.5 Skill creator

## 4.5 Skill creator

#### Create your own blocks

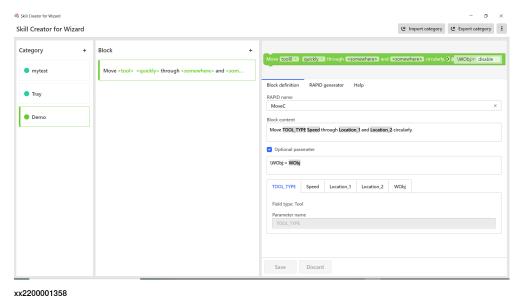

Skill Creator provides an open interface with which you can easily define your own blocks and related parameters. By exporting or importing categories, a group of blocks, to or from the real/virtual controller, you can expand the applications in Wizard.

If no controller is connected, it is also possible to manually load the categories to Wizard by placing the *CategoryName*.coblox file from Skill Creator folder to directory \$HOME/BlockLibrary/. The user-defined categories will display under Skill Creator group after restarting the FlexPendant. If a category created in Skill Creator already exists as default category in Wizard, the blocks created in this category will be merged in the Wizard-default category other than the Skill Creator group.

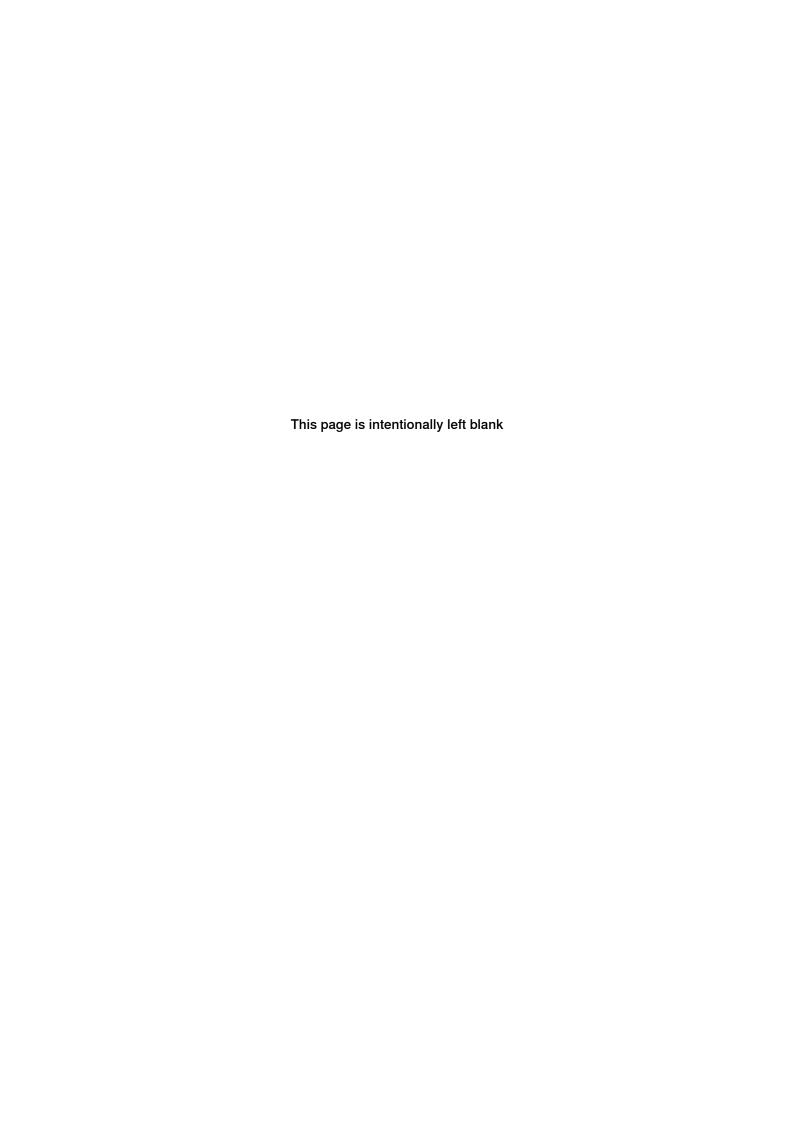

## Index A Air block, 21 Gripper block, 22 Logic block, 29 Loop block, 27 Block Air, 21, 23 Finger, 21, 23 Force, 32 Gripper, 22, 25 Logic, 29 Loop, 27 Message, 19 M Message block, 19 Move block, 20 network security, 9 Move, 20 Procedure Pick and place, 23, 25 subroutine, 31 Procedure block, 31 Signal, 28 Signal block, 28 Finger block, 21

Force block, 32

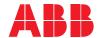

## ABB AB

**Robotics & Discrete Automation** S-721 68 VÄSTERÅS, Sweden Telephone +46 (0) 21 344 400

#### ABB AS

## **Robotics & Discrete Automation**

Nordlysvegen 7, N-4340 BRYNE, Norway Box 265, N-4349 BRYNE, Norway Telephone: +47 22 87 2000

## ABB Engineering (Shanghai) Ltd.

Robotics & Discrete Automation No. 4528 Kangxin Highway PuDong New District SHANGHAI 201319, China Telephone: +86 21 6105 6666

## ABB Inc.

**Robotics & Discrete Automation** 

1250 Brown Road Auburn Hills, MI 48326 USA

Telephone: +1 248 391 9000

abb.com/robotics